# Aura User Manual

Welcome to Aura! This manual will provide details you need to set up your frame, invite members and share photos with family and friends using your new Aura frame. We also have an online Help Center **auraframes.com/help** with FAQs, videos, and more. Let's get started!

### **Table of Contents**

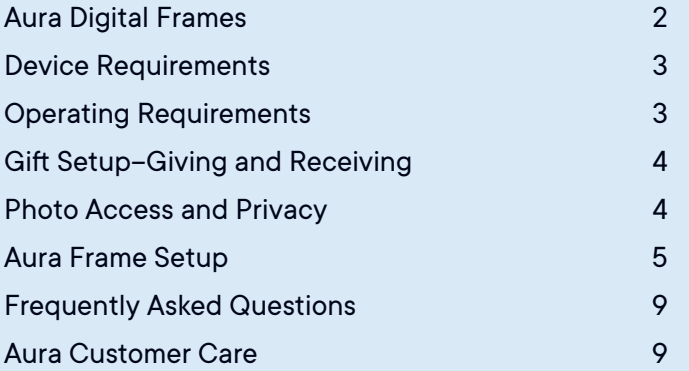

### Aura Digital Frames

Aura digital frames are beautifully designed WiFi frames that connect people around the world through a brilliant photo sharing experience enabled by Aura's cloud servers.

### **Setup overview**

Download the free Aura frames app and easily sync your camera roll, iCloud, and Google Photos. Set up the frame on your WiFi, and add selected photos. With unlimited storage, you can invite the entire family and friends to share their photos, and never worry about running out of space.

#### **Invite others to share photos**

Invite friends and family to safely share their photos in your home without the need to post on social media. When you invite others to join your frame, they also download the Aura frames app and select photos to share on your frame. Since photos are sent from your device to Aura's safe cloud servers and then down to the shared frame which is always connected to the internet, you can send photos to any frame, even if you are on a different network.

### **Features**

Gift Setup–Aura offers a unique Gift Setup feature that allows you to preload photos in advance of presenting your gift to the recipient.

Touch Bars – While you can always control your frame from the Aura app on your device, there is also an interactive touch bar on the top and on the side of the frame.

Light Sensor–Thanks to a light sensor for automatic brightness adjustment, the display goes to sleep when the room is dark.

Quality Filters–When you select an entire album to share (AUTO-ADD), Aura filters and displays only your best photos, avoiding duplicates and blurry photos.

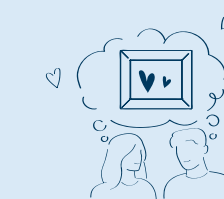

The free "Aura Frames" app is available for iOS (iPhone, iPad, iPod Touch) or Android (including phones and tablets from Google, Samsung, LG, HTC, and many others).

#### **Supported iOS devices include:**

- iPhone 5s and above
- iPad Air and iPad pro (all models)
- iPad Mini 2 and above
- iPad 5th Generation and above
- iPod Touch 6th Generation and above Aura will only work if you have an Apple device that runs iOS 12+ or iPadOS 13+.

**Android devices must have the following to be compatible with Aura:**

- Android OS Lollipop (5.0) or higher
- Bluetooth Low Energy (Bluetooth LE, BLE) capabilities

### Device Requirements **Operating Requirements**

Frame must be plugged into a power source and connected to WiFi with Internet Access at all times to function.

### **Setup requirements**

- Free Aura Frames app and Aura account required
- Smart device or tablet preferred for frame setup (for alternatives see **auraframes.com/setup-options**)
- Both Bluetooth and WiFi must be turned on

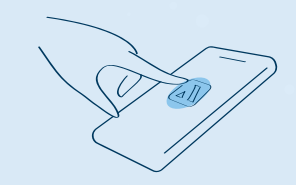

### Gift Setup–Giving and Receiving

### **What is Aura Gift Setup?**

Aura's Gift Setup feature allows you to preload photos and a customized message onto the frame before you give it to the recipient. Once the recipient connects the frame to their WiFi, the message and preloaded photos will appear on the frame.

### **Giving as a gift**

Simply scan the gift setup code and the Aura app will walk you through the steps to preload photos and a gift message on the frame. You can learn more about the process in this FAQ: **auraframes.com/gift-setup**

### **Receiving as a gift**

Please do not scan the Gift Setup code on the box; it is not intended for the gift recipient. Instead, follow the instructions on the following pages to set up your frame and/or see our online FAQ: **auraframes.com/setup**

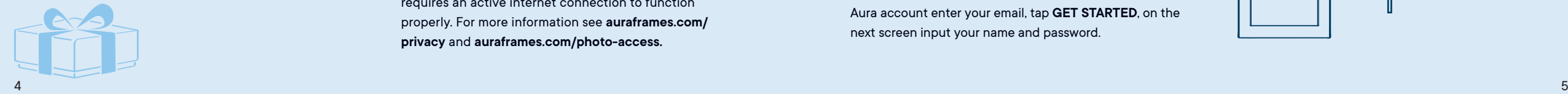

### Photo access and privacy

The app requires access to the photos you want to send to your Aura frame. Your photos are always stored securely on your device, on Aura's cloud servers, and on your Aura Frame. They are never shared with any third parties, or with other Aura users without your permission.

### **Security and privacy**

Aura uploads and stores your selected photos in a secure cloud database, powered by Amazon Web Services (AWS).

Aura uses the AES-256 advanced encryption standard, which is the industry standard. Other frame members who are connected to your frame will see the photos you've added to that frame, and never photos that you have not. Your photos will also be stored locally on your frame, but your frame will sync with our database regularly to ensure it has all of the right photos and requires an active internet connection to function properly. For more information see **auraframes.com/ privacy** and **auraframes.com/photo-access.**

### Aura Frame setup

### **Step one: download the app**

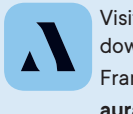

Visit the Apple App Store or Google Play and download the free Aura app. Search "Aura Frames", alternatively, you can go to **auraframes.com/app** to download the app.

*Tip:* For iOS users, the app will only work if you have an Apple device that runs iOS 12+ or iPadOS 13+. For Android users, the app will only work if you have an Android device running on Lollipop (5.0) or higher with Bluetooth Low Energy (Bluetooth LE, BLE) capabilities.

*Note:* We encourage you to keep your Aura app updated and to visit our online Help Center to learn more as new features are added! **auraframes.com/help**

### **Step two: create an Aura account**

Open the Aura app on your mobile device, to create your Aura account enter your email, tap **GET STARTED**, on the next screen input your name and password.

*Tip:* We recommend you use a strong, unique password and take advantage of password tools available to you such as Apple's iCloud Keychain or other password keepers of your choice.

If you are planning to invite multiple people to join your frame, each person will need to create their own Aura account. Please, DO NOT share accounts and/or passwords.

### **Step three: unpack the Aura box**

- 1. Remove the frame from the box.
- 2. Peel to remove **"Happiness Starts Here"** and **"Touch bar panel**" protective labels.
- 3. Unpack power adapter. The power adapter supplied with the frame is rated for 100-240V. Frames sold outside of the U.S. and Canada also contain a set of country specific prongs.

Frame Power adapter

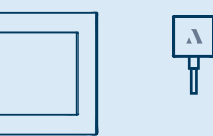

### **Adapter guidelines**

Country specific prongs included with Frames distributed outside of the U.S. and Canada.

To lock in place - Rotate clockwise To lock in place - Rotate clockwise To lock in place - Rotate clockwise

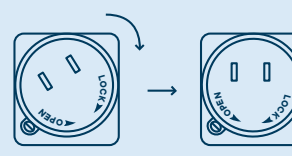

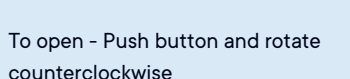

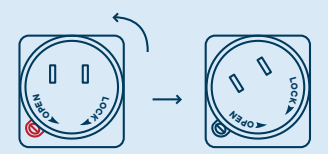

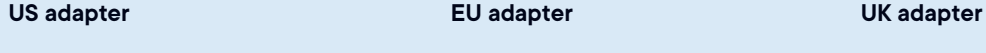

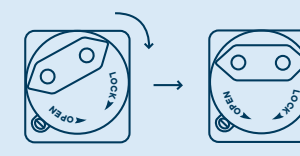

### To open - Push button and rotate counterclockwise

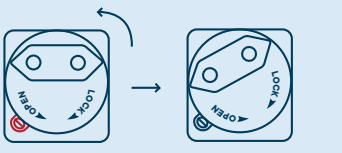

To open - Push button and rotate counterclockwise

**P**<sub>O</sub>

**EN**

**<sup>P</sup><sup>O</sup> K**

 $\delta$ 

**LOCK**

**<sup>P</sup><sup>O</sup> <sup>N</sup><sup>E</sup>**

**LOK**

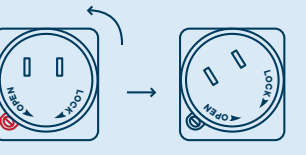

### **Step Four: Plug in the frame.**

Find a location in your home near a power outlet. Plug in the power cord. Your frame can be displayed in either portrait or landscape orientation. The photos will rotate to match the frame's position so they always look their best.

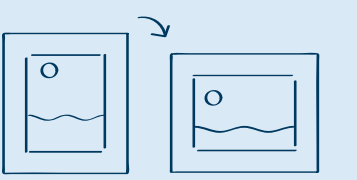

#### **Step five: set up your frame with the Aura app**

First, make sure your mobile device is connected to your WiFi network AND Bluetooth is turned on. *Note:* Aura supports advanced network setup including **LOLO** $\mathbf{C}$  aptive Portal and Enterprise Network connections. To learn more, visit **auraframes.com/help**

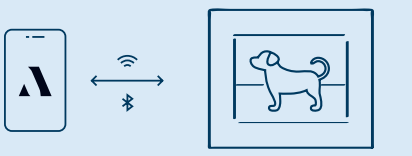

**The app will lead you through the following steps to set up your frame:**

We also have an online FAQ if you need more assistance: **auraframes.com/setup**

- Selecting whether the frame is for you or someone else
- Ensure it's plugged in **L**
- Pair the Frame with WiFi using the 4-digit code displayed on the frame
- Choose your network
- Enter WiFi Credentials (e.g. WiFi password) The frame will display: "Connected! Please add photos **LOCK** In the Aura app."
- Name the frame (You can always change the name later in Frame Settings in the app)

· Invite Family members now (or skip for later) Aura is more fun with family and friends! Enter a phone number, email address, or select someone from your contacts. They will need to download the free Aura app, create an account, and accept your invite. Once complete, they will be able to share photos directly to the frame from anywhere in the world. There is no limit to the number of members that can be invited to the frame. For more information visit **auraframes.com/invite.**

Members do not need to be connected to the same WiFi network as your frame to add photos. Remember selected photos are uploaded to the cloud and then downloaded to the selected frame. All members, including the person who set up the frame, have equal access to the frame and can edit Frame Settings and perform frame commands such as SHOW NOW.

All members can see all the photos selected for the frame(s) they are invited to in the Aura app. Remember: no member has access to photos you have not shared to the frame.

- · Enable Notifications in the app now (or skip for later)
- · Start adding photos, your frame is set up!

In the app, tap ADD PHOTOS and select directly from your camera roll or tap on CAMERA ROLL to select another source at the top of your screen to choose photos from additional sources (e.g. Tap Favorites, My Albums, Shared Albums, Google Photos and more).

*Tip:* If you are a member of multiple frames. you can share your photos to various frames at once, look for the ADD TO prompt above the ADD PHOTOS button.

For additional information on Adding and Managing Photos visit our Help Center: **auraframes.com/help.**

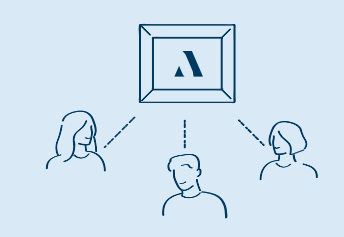

### Frequently Asked Questions

#### **Should I perform a factory reset?**

No. A frame reset (paperclip) should only be used if instructed by Customer Care since it will remove your photos from the frame. If a gift frame has been set up in advance, a factory reset will also delete the gift frame. If you need assistance, please contact Customer Care before resorting to a factory reset.

#### **What about additional photo storage, SD cards or costs?**

Your frame comes with unlimited photo storage, so no additional photo storage is needed (e.g. no SD, flash drives etc.)

#### **Can I control the photo order?**

Aura shuffles all of your added photos, but when you add new ones they will usually be shown right away. You can always use SHOW NOW to put a specific photo on the frame at any time.

#### **What settings can I change in the Aura app?**

You can manage photos, name your frame, connect it to WiFi, add members, adjust the slideshow, and more.

#### **Is there a web uploader?**

Yes, see **auraframes.com/web-uploader**

#### **How can I control my frame from the Aura app?**

When viewing photos, you have access to add photos, scroll through your photos and additional features such as SHOW NOW, HIDE, and POSITION.

#### **What control features are on the frame?**

Your Aura Frame features a Touch Bar on the top of the frame. You can use it to advance the slideshow forward and back, turn off the display, and more.

**Where can I find warranty information? auraframes.com/warranty**

### Aura Customer Care

8 and the contract of the contract of the contract of the contract of the contract of the contract of the contract of the contract of the contract of the contract of the contract of the contract of the contract of the cont We've built an online Help Center just for you! Please visit **auraframes.com/help** for FAQs, and to learn more about new features added to your frame and the Aura App. If you still need help after visiting our Help Center, submitting an online request is best!

Made for iPhone 12 Pro, iPhone 12 Pro Max, iPhone 12, iPhone 12, mini, iPhone 11, iPhone 11, iPhone 11, Pro, Max, iPhone X, iPhone XR, iPhone XS, iPhone XS, iPhone XS, iPhone XS, iPhone XS, iPhone XS, iPhone XS, iPhone XS, Max, iPhone 8, iPhone 8 Plus, iPhone 7, iPhone 7 Plus, iPhone 6S, iPhone 6S Plus, iPhone 6, iPhone 6 Plus, iPhone SE, iPhone 5S, iPad Air, iPad Air 2, iPad Air (3rd generation), iPad Air (4th generation), iPad Mini 2, iPad Mini 3, iPad Mini 4, iPad Mini (5th generation), iPad (5th generation), iPad (6th generation), iPad (7th generation), iPad (8th generation), iPad Pro 9.7-inch, iPad Pro 10.5-inch, iPad Pro 11-inch, iPad Pro 12.9-inch (1st generation), iPad Pro 12.9-inch (2nd generation), iPad Pro 12.9-inch (3rd generation), iPad Pro 12.9-inch (4th generation), iPod Touch (6th generation), iPod Touch (7th generation). "Made for iPod," "Made for iPhone," Made for iPad" mean that an electronic accessory has been designed to connect specifically to iPod, iPhone, or iPad, respectively, and has been certified by the developer to meet Apple performance standards. Please note that the use of this accessory with iPod, iPhone, or iPad may affect wireless performance. iPad®, iPhone®, and iPod® are trademarks of Apple Inc., registered in the U.S. and other countries.

This equipment complies with FCC radiation exposure limits set forth for an uncontrolled environment. This equipment should be installed and operated with minimum distance 20cm between the radiator and your body. This transmitter must not be co-located or operating in conjunction with any other antenna or transmitter.

Changes or modifications not expressly approved by the party responsible for compliance could void the user's authority to operate the equipment.

This equipment has been tested and found to comply with the limits for a Class B digital device, pursuant to Part 15 of the FCC Rules. These limits are designed to provide reasonable protection against harmful interference in a residential installation. This equipment generates, uses and can radiate radio frequency energy and, if not installed and used in accordance with the instructions, may cause harmful interference to radio communications. However, there is no guarantee that interference will not occur in a particular installation. If this equipment does cause harmful interference to radio or television reception, which can be determined by turning the equipment off and on, the user is encouraged to try to correct the interference by one or more of the following measures:

- -- Reorient or relocate the receiving antenna.
- Increase the separation between the equipment and receiver.
- -- Connect the equipment into an outlet on a circuit different from that to which the receiver is connected.
- Consult the dealer or an experienced radio/TV technician for help.

**For additional FCC information, please visit auraframes.com/fcc © 2021 Aura Home, Inc.**

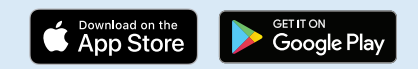

# Manual del usuario de Aura

## Guía de inicio rápido

**Descargue la aplicación 01.**

Vaya a la Apple App Store o a Google Play y descargue la aplicación gratuita de Aura. Busque "Aura Frames".

**Enchufe el marco 02.**

Busque un lugar de su casa que esté cerca de una toma de corriente. Enchufe el cable de alimentación.

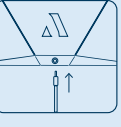

**Configure el marco con la 04. aplicación de Aura**

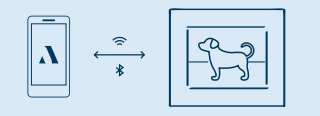

**Invite a sus amigos y familiares 05.**

Cuando usted invita a otros a unirse a su marco, ellos también descargarán la aplicación de los marcos de Aura y podrán seleccionar fotos para compartir en su marco.

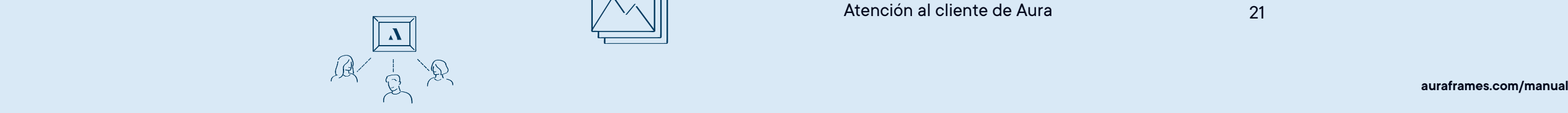

**Sincronice el marco con la 03. red de WiFi**

> Verifique que su dispositivo móvil esté conectado a su red de WiFi Y que la función de Bluetooth esté activada.

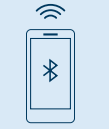

### **Añadir fotos 06.**

Descargue la aplicación de los marcos de Aura y sincronice fácilmente su cámara, iCloud y Google Photos.

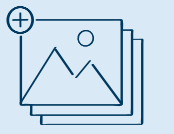

# Manual del usuario de Aura

¡Bienvenidos a Aura! Este manual le dará la información que necesita para configurar su marco, invitar a miembros y compartir fotos con sus familiares y amigos con su nuevo marco Aura. También tenemos un Centro de ayuda en línea: **auraframes.com/help**, con preguntas frecuentes, vídeos y más. ¡Comencemos!

### **Índice**

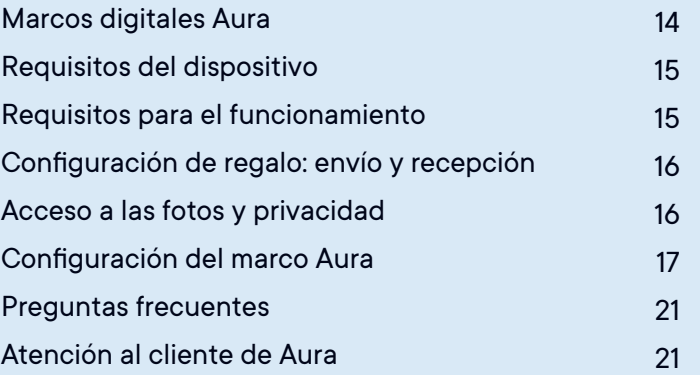

### Marcos digitales Aura

Los marcos digitales Aura tienen hermosos diseños, funcionan con WiFi y ponen en contacto a personas de todo el mundo brindándoles una brillante experiencia de intercambio de fotos a través de los servidores de nube de Aura.

### **Configuración general**

Descargue la aplicación gratuita de los marcos de Aura y sincronice fácilmente su cámara, iCloud y Google Photos. Configure el marco en su red de WiFi y añada las fotos seleccionadas. Gracias al almacenamiento ilimitado, puede invitar a todos sus familiares y amigos a compartir sus fotos sin preocuparse por quedarse sin espacio.

### **Invite a los demás a que compartan fotos**

Invite a sus amigos y familiares a que compartan sus fotos de manera segura en su casa sin necesidad de publicarlas en las redes sociales. Cuando usted invita a otros a unirse a su marco, ellos también descargarán la aplicación de los marcos de Aura y podrán seleccionar fotos para compartir en su marco. Dado que las fotos se envían desde su dispositivo a los servidores de nube seguros de Aura y luego al marco compartido que siempre está conectado a internet, usted puede enviar fotos a cualquier marco, incluso si está en una red diferente.

### **Características**

Configuración de regalo: Aura ofrece una exclusiva función de configuración del regalo que permite cargar previamente las fotos antes de presentar el regalo al destinatario.

Barras táctiles—a pesar de que usted puede siempre controlar su marco desde la app de Aura, también existen barras táctiles encima y al lado del marco

Sensor de luz: gracias al sensor de luz para ajustar automáticamente el brillo, la pantalla se apaga en pausa cuando la habitación está oscura.adjustment, the display goes to sleep when the room is dark.

Filtros de calidad: cuando selecciona un álbum entero para compartir AUTO-ADD (AÑADIR AUTOMÁTICAMENTE), Aura filtra y muestra solo sus mejores fotos, evitando las fotos duplicadas y las borrosas.

La aplicación gratuita "Aura Frames" está disponible para iOS (iPhone, iPad, iPod Touch) o Android (incluyendo teléfonos y tablets de Google, Samsung, LG, HTC, y muchos otros).

### **Entre los dispositivos iOS con los que funciona se incluyen:**

- iPhone 5s y superiores
- iPad Air y iPad pro (todos los modelos)
- iPad Mini 2 y superiores
- iPad de 5ª generación y superiores
- iPod Touch de 6ª generación y superiores Aura solo funcionará si tiene un dispositivo de Apple que funcione con iOS 12+ ó iPadOS 13+.

**Los dispositivos con Android deben tener lo siguiente para ser compatibles con Aura:**

- Sistema operativo Android OS Lollipop (5.0) o superior
- Funciones de Bluetooth de baja energía (Bluetooth LE, BLE)

### Requisitos del dispositivo Requisitos para el funcionamiento

El marco debe estar conectado a una fuente de electricidad y a una red de WiFi con acceso a internet en todo momento para que funcione.

### **Requisitos para la configuración**

- Se necesita la aplicación gratuita de Aura Frames y una cuenta de Aura.
- Es preferible usar un dispositivo inteligente o una tablet para configurar el marco (para opciones alternativas, consulte **auraframes.com/setup-options**)
- La función de Bluetooth y la red de WiFi deben estar activadas

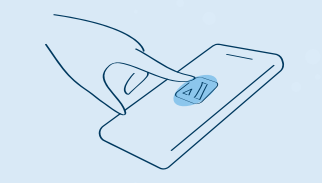

en el marco antes de dárselo al destinatario. Una vez que el destinatario conecte el marco a su red de WiFi, el mensaje y las fotos precargadas aparecerán en el marco. **Para regalar** Solo es necesario escanear el código de configuración de regalo y la aplicación de Aura le guiará a través de los

envío y recepción

Configuración de regalo:

**¿Qué es la configuración de regalo de Aura?** La función de configuración de regalo de Aura le permite cargar previamente fotos y un mensaje personalizado

pasos para precargar fotos y un mensaje de regalo en el marco. Para obtener más información sobre el proceso, puede consultar esta pregunta frecuente: **auraframes.com/gift-setup.**

### **Para recibir el regalo**

Por favor, no escanee el código de configuración de regalo de la caja, puesto que este no es para quien recibe el regalo. En lugar de usar el código, siga las instrucciones de las páginas siguientes para configurar su marco y/o consulte nuestra sección de preguntas frecuentes en línea: **auraframes.com/setup**.

### Acceso a las fotos y privacidad

La aplicación debe tener acceso a las fotos que quiere enviar a su marco Aura. Sus fotos siempre se almacenan de manera segura en su dispositivo, en los servidores de nube de Aura y en su marco Aura. Nunca se comparten con terceros ni con otros usuarios de Aura sin su permiso.

### **Seguridad y privacidad**

Aura sube y almacena las fotos que seleccione en una base de datos segura en la nube, la cual es activada por Amazon Web Services (AWS).

Aura utiliza el estándar de encriptación avanzada AES-256, que es el estándar de la industria. Otros miembros del marco que estén conectados a su marco verán las fotos que usted haya añadido a ese marco, pero nunca verán las fotos que usted no haya añadido. Sus fotos también se almacenarán localmente en su marco, pero su marco se sincronizará con nuestra base de datos periódicamente para garantizar que tenga todas las fotos correctas, y por lo tanto necesita una conexión activa a internet para que funcione correctamente. Para más información consulte **auraframes.com/privacy** y **auraframes.com/photo-access**.

### Configuración del marco Aura

### **Primer paso: descargue la aplicación**

Vaya a la Apple App Store o a Google Play y descargue la aplicación gratuita de Aura. Busque "Aura Frames", o bien puede ir a **auraframes.com/app** para descargar la aplicación.

*Consejo:* Para los usuarios de iOS: la aplicación solo funciona si tiene un dispositivo de Apple que funcione con iOS 12+ ó iPadOS 13+. Para los usuarios de Android: la aplicación solo funciona si tiene un dispositivo Android que funcione con Android, Lollipop (5.0) ó superior con capacidad para funcionar con Bluetooth Low Energy (Bluetooth LE, BLE).

*Aviso:* Le recomendamos que mantenga su aplicación de Aura actualizada y que visite nuestro Centro de ayuda en línea para obtener más información a medida que se añadan nuevas funciones: **auraframes.com/help**

### **Segundo paso: cree una cuenta de Aura**

Abra la aplicación de Aura en su dispositivo móvil; para crear su cuenta de Aura introduzca su dirección de

correo electrónico y pulse GET STARTED (EMPEZAR) y en la siguiente pantalla, introduzca su nombre y contraseña.

*Consejo:* Le recomendamos que utilice una contraseña única que no sea fácil de adivinar y que aproveche las herramientas de contraseñas que tenga disponibles, como iCloud Keychain de Apple u otras aplicaciones de contraseñas de su elección. Si planea invitar a varias personas a unirse a su marco, cada persona deberá crear su propia cuenta de Aura. Por favor, NO comparta sus cuentas ni sus contraseñas.

### **Tercer paso: abra la caja de Aura**

1. Saque el marco de la caja.

- 2. Quite las etiquetas protectoras con las leyendas **"Happiness Starts Here"** y **"Touch bar panel"**
- 3. Saque el adaptador de corriente. El adaptador de corriente suministrado con el marco funciona con 100- 240V. Los marcos que se venden fuera de los Estados Unidos y Canadá también contienen un conjunto de patillas específicas para cada país.
- Marco Adaptador de corriente

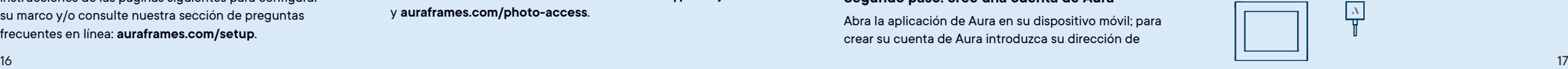

#### **Indicaciones sobre el adaptador**

Los marcos distribuidos fuera de los Estados Unidos y Canadá incluyen patillas específicas para cada país.

Para fijarlo en su sitio - Gírelo hacia la derecha

### **Adaptador para los Estados Unidos Adaptador para la Unión Europea Adaptador para el Reino Unido**

**LOCK**

**LOCK**

**P**<sub>O</sub> **A** 

**E**<br>PB<sub>O</sub>

Para fijarlo en su sitio - Gírelo hacia la derecha

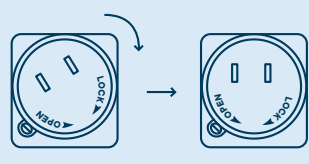

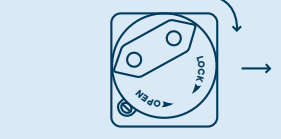

Para abrirlo - Pulse el botón y gírelo hacia la izquierda

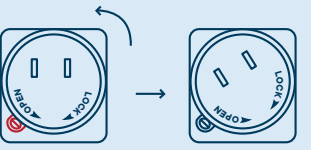

Para abrirlo - Pulse el botón y gírelo hacia la izquierda

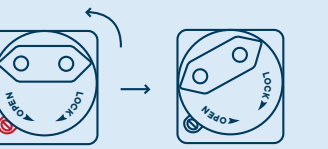

Gírelo hacia la derecha

Para fijarlo en su sitio -

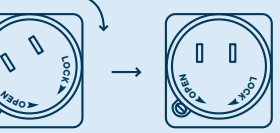

Para abrirlo - Pulse el botón y gírelo hacia la izquierda

**<sup>P</sup><sup>O</sup> <sup>N</sup><sup>E</sup>**

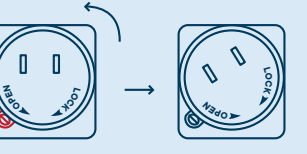

#### **Cuarto paso: enchufe el marco**

Busque un lugar de su casa que esté cerca de una toma de corriente. Enchufe el cable de alimentación. El marco puede mostrarse en su posición vertical u horizontal. Las fotos girarán para coincidir con la posición del marco para que siempre se vean lo mejor posible.

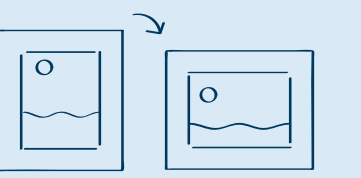

**Quinto paso: configure el marco con la aplicación de Aura**

Primero verifique que su dispositivo móvil esté conectado a su red de WiFi Y que la función de Bluetooth esté activada.

**L***Aviso:* Aura puede funcionar con una configuración de **CK <sup>P</sup><sup>O</sup> <sup>E</sup><sup>N</sup> LOCK OPEN LOCK** red avanzada, incluyendo conexiones de portal cautivo y de redes empresariales.

Para más información, consulte **auraframes.com/help.**

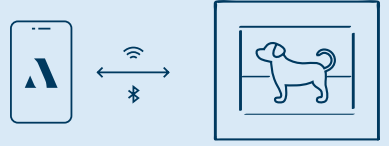

**La aplicación le indicará los siguientes pasos para configurar su marco:**

Si necesita más ayuda, también tenemos una sección de preguntas frecuentes a su disposición en línea: **auraframes.com/setup.**

- Seleccione si el marco es para usted o para otra persona
- Verifique que el marco esté enchufado
- Sincronice el marco con la red de WiFi usando el código de 4 dígitos que aparece en el marco
- Elija su red
- Introduzca los datos para conectarlo a la red WiFi (por ejemplo, l a contraseña de la red de WiFi)
- **LOCK OPEN <sup>P</sup><sup>O</sup> <sup>E</sup><sup>N</sup>** El marco mostrará lo siguiente: "Connected! Please add photos in the Aura app." (¡Conectado! Por favor, añada fotos con la aplicación de Aura).
- Ponga un nombre al marco (Siempre podrá cambiar el nombre más tarde en la sección de Configuración del marco (Frame Settings) de la aplicación).

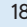

• Ahora invite a los miembros de la familia (o puede saltar este paso y hacerlo más tarde). ¡Aura es más divertida con familiares y amigos!

Introduzca un número telefónico, una dirección de correo electrónico o seleccione a alguno de sus contactos. Ellos deberán descargar la aplicación gratuita de Aura, crear una cuenta y aceptar su invitación. Una vez que la acepten, podrán compartir fotos directamente al marco desde cualquier parte del mundo.

No hay límite para el número de miembros que pueden ser invitados al marco. Para más información, consulte **auraframes.com/invite.**

No es necesario que los miembros estén conectados a la misma red de WiFi que la de su marco para que añadan fotos. Recuerde que las fotos seleccionadas se suben a la nube y luego se descargan al marco seleccionado.

Todos los miembros, incluida la persona que ha configurado el marco, tienen el mismo acceso al marco y pueden editar la configuración del marco y usar opciones del marco como SHOW NOW (MOSTRAR AHORA).

Todos los miembros pueden usar la aplicación de Aura para ver todas las fotos seleccionadas para los marcos a los que están invitados. Recuerde: ningún miembro tiene acceso a fotos que usted no haya compartido en el marco.

- Active las notificaciones en la aplicación ahora (o puede saltar este paso y hacerlo más tarde)
- Ahora su marco está configurado en la aplicación: iempiece a añadir fotos!

En la aplicación, pulse ADD PHOTOS (AÑADIR FOTOS) y selecciónelas directamente desde su cámara o pulse "Camera Roll" para seleccionar otra fuente de fotos en la parte superior de la pantalla para escoger fotos de fuentes adicionales (por ejemplo, Favoritos, Mis álbumes, Álbumes compartidos, Google Photos y más).

*Consejo:* Si usted es miembro de varios marcos, puede compartir sus fotos con varios marcos a la vez; busque la indicación ADD TO (AÑADIR A) que está arriba del botón ADD PHOTOS (AÑADIR FOTOS).

Para más información sobre cómo añadir y gestionar fotos, consulte nuestro Centro de ayuda: **auraframes.com/help**

### Preguntas frecuentes

#### **¿Debo hacer un reinicio de fábrica?**

No. El marco solo se debe reiniciar si así lo indica el servicio de Atención al cliente, puesto que eliminará sus fotos del marco. Si se ha configurado previamente un marco de regalo, un reinicio de fábrica eliminaría también el marco de regalo. Si necesita ayuda, póngase en contacto con el servicio de Atención al cliente antes de recurrir a un reinicio de fábrica.

### **¿Qué hay del almacenamiento adicional de fotos, como las tarjetas SD o los costes?**

Su marco viene con almacenamiento de fotos ilimitado, por lo que no se necesita almacenamiento adicional de fotos (por ejemplo, no se dispositivos de memorias flash, SD, etc.)

#### **¿Puedo controlar el orden de las fotos?**

Aura cambia el orden todas las fotos que se hayan añadido, pero cuando añade nuevas, estas normalmente se mostrarán de inmediato. Siempre puede usar SHOW NOW (MOSTRAR AHORA) para poner una foto específica en el marco en cualquier momento.

### **¿Qué tipos de configuración puedo cambiar en la aplicación de Aura?**

20 and the contract of the contract of the contract of the contract of the contract of the contract of the contract of the contract of the contract of the contract of the contract of the contract of the contract of the con Puede gestionar las fotos, poner nombre a su marco, conectarlo a la red de WiFi, añadir miembros, ajustar la secuencia de fotos, etc.

### **¿Hay algún cargador vía web?** Sí, consulte **auraframes.com/web-uploader**

### **¿Cómo puedo controlar mi marco con la aplicación de Aura?**

Al ver las fotos, tendrá acceso a funciones para añadir fotos y recorrerlas, y otras funciones adicionales como SHOW NOW (MOSTRAR AHORA), HIDE (OCULTAR), y POSITION (POSICIONAR).

### **¿Qué funciones de control tiene el marco?**

Su marco Aura cuenta con una barra táctil en la parte superior del marco. Puede utilizarla para hacer avanzar y retroceder la secuencia de fotos, apagar la pantalla, etc.

### **¿Dónde puedo encontrar información sobre la garantía?**

**auraframes.com/warranty**

### Atención al cliente de Aura

¡Hemos creado un Centro de ayuda en línea sólo para usted! Por favor, consulte **auraframes.com/help** para ver las preguntas frecuentes y sus respuestas, y para saber más sobre las nuevas características añadidas a su marco y a la aplicación de Aura. Si necesita ayuda aún después de visitar nuestro Centro de ayuda, ¡Lo mejor es enviar una solicitud en línea!

Hecho para iPhone 12 Pro, iPhone 12 Pro Max, iPhone 12, iPhone 12 mini, iPhone 11, iPhone 11 Pro, iPhone 11 Pro Max, iPhone X, iPhone XR, iPhone XS, iPhone XS Max, iPhone 8, iPhone 8 Plus, iPhone 7, iPhone 7 Plus, iPhone 6S, iPhone 6S Plus, iPhone 6, iPhone 6 Plus, iPhone SE, iPhone 5S, iPad Air, iPad Air 2, iPad Air (3ª generación), iPad Air (4ª generación), iPad Mini 2, iPad Mini 3, iPad Mini 4, iPad Mini (5ª generación), iPad (5ª generación), iPad (6ª generación), iPad (7ª generación), iPad (8ª generación), iPad Pro de 9.7 pulgadas, iPad Pro de 10.5 pulgadas, iPad Pro de 11 pulgadas, iPad Pro de 12.9 pulgadas (1ª generación), iPad Pro de 12.9 pulgadas (2ª generación), iPad Pro de 12.9 pulgadas (3ª generación), iPad Pro de 12.9 pulgadas (4ª generación), iPod Touch (6ª generación), iPod Touch (7ª generación). "Hecho para iPod", "Hecho para iPhone", "Hecho para iPad" significan que un accesorio electrónico ha sido diseñado para conectarse específicamente a un iPod, iPhone o iPad, respectivamente, y ha sido certificado por el desarrollador para cumplir con los estándares de rendimiento de Apple. Tenga en cuenta que el uso de este accesorio con el iPod, el iPhone o el iPad puede afectar al rendimiento inalámbrico. iPad®, iPhone® y iPod® son marcas comerciales de Apple Inc. registradas en Estados Unidos y otros países.

Este equipo cumple con los límites de exposición a la radiación establecidos por la Comisión Federal de Comunicaciones (FCC) de Estados Unidos para un ambiente no controlado. Este equipo debe instalarse y funcionar a una distancia mínima de 20 cm entre el radiador y su cuerpo. Este transmisor no debe colocarse junto a ningún otro transmisor o antena, ni funcionar conjuntamente con estos.

Las modificaciones y los cambios no aprobados expresamente por la parte responsable del cumplimiento de estas indicaciones podrían anular la autoridad del usuario para utilizar el equipo.

Este equipo ha sido probado y se ha comprobado que cumple con los límites de un dispositivo digital de clase B, estipulada en la Parte 15 de las normas de la FCC. Estos límites están diseñados para proporcionar una protección razonable contra las interferencias perjudiciales en instalaciones residenciales. Este equipo genera, utiliza y puede irradiar energía de radiofrecuencia y, si no se le instala y utiliza de acuerdo con las instrucciones, puede causar interferencias perjudiciales en las comunicaciones de radio. Sin embargo, no se puede garantizar que no se produzcan interferencias en una instalación en particular. Si este equipo causa interferencias perjudiciales en la recepción de radio o televisión, lo cual puede determinarse apagando y encendiendo el equipo, se recomienda al usuario que intente corregir las interferencias mediante una o varias de las siguientes medidas:

– Reoriente o ponga la antena receptora en otro lugar.

- Aleje más el equipo del receptor.
- Conecte el equipo a una toma de corriente en un circuito diferente al que está enchufado el receptor.
- Consulte al distribuidor o a un técnico de radio/TV con experiencia para obtener ayuda.

**Para más información de la FCC, por favor consulte auraframes.com/fcc © 2021 Aura Home, Inc.**

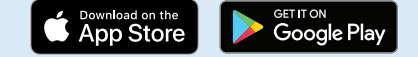

# Manuel d'utilisation des cadres Aura

## Guide de démarrage rapide

**Télécharger l'application et créer 01. un compte Aura**

### **Brancher le cadre 02.**

Visitez la boutique App Store d'Apple ou Google Play, et téléchargez l'application gratuite Aura. Cherchez « Aura Frames ».

**Paramétrer le cadre à l'aide de 04. l'application Aura** Connectez le cadre au Wi-Fi à l'aide du code à quatre chiffres affiché sur le cadre.

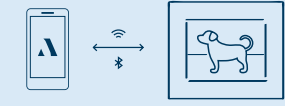

### Trouvez un emplacement chez vous près d'une prise de courant. Branchez le câble d'alimentation.

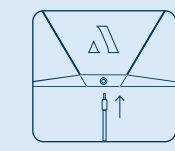

**Inviter d'autres personnes à 05. partager des photos**

> Pour inviter d'autres personnes sur le groupe de votre cadre, celles-ci doivent télécharger l'application Aura Frames et sélectionner les photos qu'elles partagerons sur votre cadre.

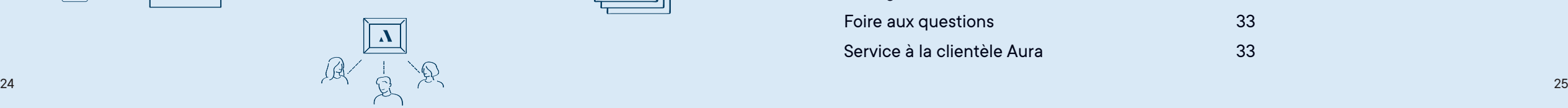

**Connecter le cadre au Wi-Fi 03.**

Tout d'abord, assurez-vous que votre appareil mobile est connecté à votre réseau Wi-Fi ET que la fonction Bluetooth est activée.

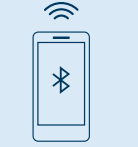

**Ajouter des photos 06.**

Synchronisez facilement les photos de votre appareil photo et de vos comptes iCloud et Google Photos.

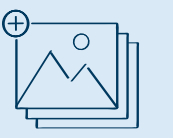

# Manuel d'utilisation des cadres Aura

Bienvenue chez Aura! Ce manuel contient tous les détails dont vous avez besoin pour configurer votre cadre, inviter des membres et partager des photos avec votre famille et vos amis à l'aide de votre nouveau cadre Aura. Nous offrons aussi un centre d'aide en ligne, sur **auraframes.fr/aide**, avec une foire aux questions, des vidéos et plus. Commençons!

### **Table des matières**

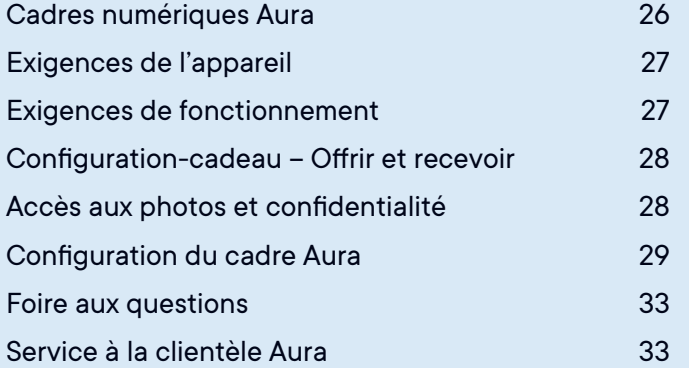

### Cadres numériques Aura

Les cadres numériques Aura sont concus avec goût et dotés d'une connexion Wi-Fi pour rassembler des gens du monde entier autour d'une agréable expérience de partage de photos tirant avantage des serveurs d'Aura sur le cloud.

### **Aperçu de la configuration**

Téléchargez l'application gratuite Aura Frames et synchronisez facilement les photos de votre appareil photo et de vos comptes iCloud et Google Photos. Connectez le cadre à votre réseau Wi-Fi, puis ajoutez les photos sélectionnées. Puisque l'espace de stockage est illimité, vous pouvez inviter tous vos amis et votre famille à partager leurs photos, sans jamais craindre de manquer d'espace.

### **Inviter d'autres personnes à partager des photos**

Invitez vos amis et votre famille à partager chez vous, de manière sécurisée, leurs photos sans devoir les publier sur les réseaux sociaux. Pour inviter d'autres personnes sur le groupe de votre cadre, celles-ci doivent télécharger l'application Aura Frames et sélectionner les photos qu'elles partagerons sur votre cadre. Comme les photos sont envoyées de votre appareil aux serveurs

sécurisés d'Aura sur le cloud, puis retransmises au cadre partagé qui est toujours connecté à Internet, vous pouvez envoyer des photos vers n'importe quel cadre même si vous êtes sur un réseau différent.

### **Fonctions**

Configuration Cadeau- Aura offre la configuration cadeau, une fonction unique qui vous permet de télécharger des photos dans le cadre avant de l'offrir.

Barre tactile – Même si vous pouvez toujours contrôler votre cadre avec l'application Aura à partir de votre appareil, il y a aussi une barre tactile interactive sur le haut et le côté du cadre.

Capteur de lumière – Grâce à un capteur de lumière qui permet d'ajuster la luminosité automatiquement, l'affichage entre en mode veille quand la pièce est dans l'obscurité.

Filtres de qualité – Quand vous sélectionnez un album complet à partager en utilisant la fonction AJOUT AUTOMATIQUE, Aura filtre vos photos pour n'afficher que les plus belles, en évitant les doubles et les photos floues.

L'application gratuite « Aura Frames » peut être téléchargée sur iOS (iPhone, iPad, iPod Touch) et Android (notamment, sur les téléphones et tablettes de Google, Samsung, LG, HTC et bien d'autres).

### **Appareils iOS compatibles (entre autres) :**

- iPhone 5s et versions ultérieures
- iPad Air et iPad pro (tous les modèles)
- iPad Mini 2 et versions ultérieures
- iPad, 5e génération et ultérieures
- iPod Touch, 6e génération et ultérieures Aura ne fonctionnera que si vous avez un appareil Apple qui exploite iOS 12 ou iPadOS 13 ou des versions ultérieures.

**Les appareils Android doivent disposer des caractéristiques suivantes pour être compatibles avec Aura :**

- Android OS Lollipop (5.0) et versions ultérieures
- Fonction Bluetooth à faible consommation d'énergie (Bluetooth LE, BLE)

### Exigences de l'appareil Exigences de fonctionnement

Le cadre doit être branché sur une source d'alimentation et connecté au Wi-Fi avec un accès à Internet permanent pour fonctionner.

### **Exigences de configuration**

- L'application gratuite Aura Frames et un compte Aura sont requis.
- Il est préférable d'utiliser un smartphone ou une tablette pour la configuration du cadre (pour connaître les autres possibilités, consultez **auraframes.fr/options-installation)**
- La fonctionnalité Bluetooth et la connexion Wi-Fi doivent être activées.

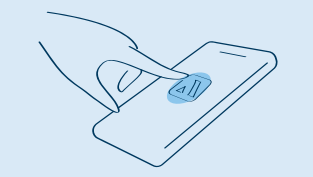

### Configuration-cadeau – Offrir et recevoir

### **Qu'est-ce que la configuration-cadeau Aura?**

La fonction de configuration-cadeau d'Aura vous permet de télécharger à l'avance des photos et d'ajouter un message personnalisé au cadre avant de l'offrir. Quand la personne qui reçoit le cadre connectera celui-ci à son réseau Wi-Fi, les photos téléchargées d'avance et le message apparaîtront.

### **Offrir un cadre Aura en cadeau**

Il suffit de scanner le code de configuration-cadeau, et l'application Aura vous guidera à travers toutes les étapes pour télécharger des photos et ajouter un message cadeau au cadre. Vous trouverez plus d'information à propos de ce processus dans cette foire aux questions : **auraframes.fr/configuration-cadeau**

### **Recevoir un cadre Aura en cadeau**

Nous vous prions de ne pas scanner le code de configuration-cadeau qui se trouve sur la boîte. Il n'est pas destiné à la personne qui reçoit le cadeau. Suivez plutôt les instructions des pages suivantes pour configurer votre cadre ou consultez notre foire aux questions en ligne : **auraframes.fr/installation**

### Accès aux photos et confidentialité

L'application doit accéder aux photos que vous voulez envoyer à votre cadre Aura. Vos photos sont toujours stockées en toute sécurité sur votre appareil, sur les serveurs du cloud d'Aura, et dans votre cadre Aura. Elles ne seront jamais partagées à un tiers ou avec d'autres utilisateurs d'Aura sans votre permission.

### **Sécurité et confidentialité**

Aura transfère et stocke les photos que vous avez sélectionnées dans une base de données sécurisées sur le cloud, soutenue par Amazon Web Services (AWS).

28 29 Aura utilise le protocole de chiffrement avancé AES-256, la norme de l'industrie. Les autres membres connectés à votre cadre verront les photos que vous avez ajoutées au cadre, mais jamais celles que vous n'avez pas ajoutées. Vos photos seront aussi stockées localement dans votre cadre, mais celui-ci sera régulièrement synchronisé avec notre base de données pour veiller à ce que toutes les photos sélectionnées s'y retrouvent. Pour cela, le cadre doit être connecté à Internet pour fonctionner adéquatement. Pour plus de renseignements, consultez **auraframes.fr/confidentialite** et **auraframes.fr/accesphotos.**

### Configuration du cadre Aura

### **Étape 1 : télécharger l'application**

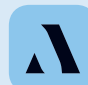

Visitez la boutique App Store d'Apple ou Google Play, et téléchargez l'application gratuite Aura. Cherchez « Aura Frames ». Vous pouvez aussi aller sur **auraframes.fr/ application** pour télécharger l'application.

*Conseil :* Pour les utilisateurs d'iOS, Aura ne fonctionnera que si vous avez un appareil Apple qui exploite iOS 12 ou iPadOS 13 ou des versions ultérieures. Pour les utilisateurs d'Android, l'application ne fonctionnera que si vous avez un appareil Android fonctionnant sous Lollipop (5.0) ou une version ultérieure, avec fonctionnalité Bluetooth à faible consommation d'énergie (Bluetooth LE, BLE).

*Remarque :* Nous vous encourageons à maintenir votre application Aura à jour et à visiter notre centre d'aide en ligne pour en savoir plus lorsque nous ajoutons de nouvelles fonctionnalités! **auraframes.fr/aide**

### **Étape 2 : créer un compte Aura**

Ouvrez l'application Aura dans votre appareil mobile. Pour créer votre compte Aura saisissez votre adresse électronique. Appuyez sur PREMIERS PAS, et entrez vos nom et mot de passe à l'écran suivant.

*Conseil :* Nous recommandons d'utiliser un mot de passe sécurisé et unique, et des outils de gestion de mot de passe à votre disposition, comme iCloud Keychain d'Apple ou autre. Si vous prévoyez d'inviter plusieurs personnes au groupe de votre cadre, chaque personne devra créer son propre compte Aura. Nous vous prions de NE PAS partager vos comptes et/ou mots de passe.

### **Étape 3 : déballer le cadre Aura**

1. Retirez le cadre de la boîte.

- 2. Retirez les étiquettes de protection « Happiness Starts Here » et « Touch bar panel ».
- 3. Déballez le bloc d'alimentation. Le bloc d'alimentation fourni avec le cadre est prévu pour une source d'alimentation de 100-240 V. Les cadres vendus hors des États-Unis et du Canada contiennent aussi une prise correspondant au pays.

#### Cadre Bloc d'alimentation

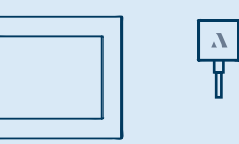

#### **Instructions pour l'adaptateur**

Une prise correspondant au pays est incluse avec les cadres distribués hors des États-Unis et du Canada.

Pour le fixer, tournez-le dans le sens des aiguilles d'une montre.

Pour le fixer, tournez-le dans le sens des aiguilles d'une montre.

**Adaptateur pour les États-Unis Adaptateur pour l'Europe Adaptateur pour le Royaume-Uni** Pour le fixer, tournez-le dans le sens des aiguilles d'une montre.

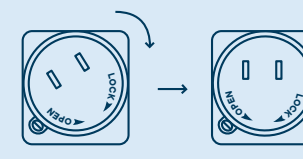

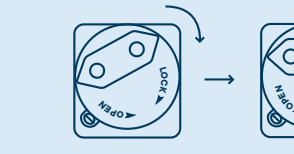

Pour l'ouvrir, appuyez sur le bouton et tournez-le dans le sens inverse des aiguilles d'une montre.

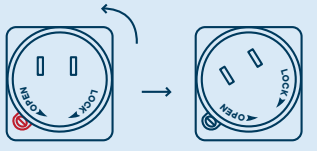

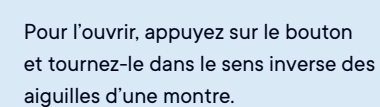

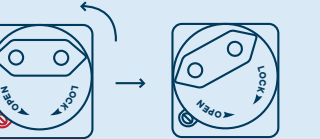

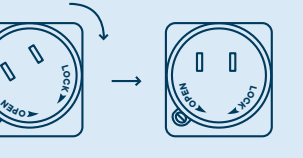

**OPEN**

**LOCK**

**<sup>P</sup><sup>O</sup> <sup>N</sup><sup>E</sup>**

**LOCK**

Pour l'ouvrir, appuyez sur le bouton et tournez-le dans le sens inverse des aiguilles d'une montre.

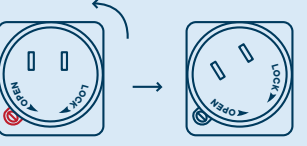

### **Étape 4 : brancher le cadre**

Trouvez un emplacement chez vous près d'une prise de courant. Branchez le cable d'alimentation. Votre cadre peut être installé en position portrait ou paysage. Pour un affichage optimal, l'orientation des photos s'ajustera automatiquement en fonction de la position du cadre.

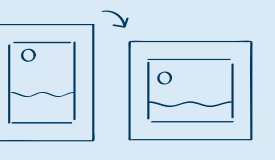

### **Étape 5 : paramétrer le cadre à l'aide de l'application Aura**

Tout d'abord, assurez-vous que votre appareil mobile est connecté à votre réseau Wi-Fi ET que la fonction Bluetooth est activée.

**LOCK LOC**configuration de réseau avancées, notamment les **<sup>P</sup><sup>O</sup> <sup>E</sup><sup>N</sup> LOCK OPEN K <sup>P</sup><sup>O</sup> <sup>N</sup><sup>E</sup>** connexions par portail captif et réseau d'entreprise. *Remarque :* Aura prend en charge les méthodes de Pour en savoir plus, visitez **auraframes.fr/aide**

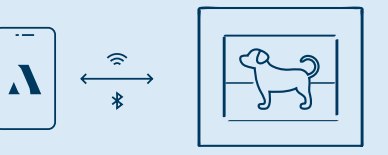

**L'application vous mènera à travers les étapes suivantes pour paramétrer votre cadre :**

Nous avons aussi une foire aux questions en ligne, si vous avez besoin d'aide supplémentaire : **auraframes.fr/ installation**

- Indiquez si le cadre est pour vous ou quelqu'un d'autre
- Assurez-vous qu'il est branché
- Connectez le cadre au Wi-Fi à l'aide du code à quatre chiffres affiché sur le cadre
- Choisissez votre réseau
- **LOCK OPEN LOCK** photos dans l'application Aura » • Saisissez vos identifiants Wi-Fi (p. ex. mot de passe Wi-Fi) Le cadre indiquera : « Connecté! Ajoutez les
- Nommez le cadre (vous pourrez toujours changer le nom plus tard dans la section PARAMÈTRES DU CADRE de l'application).

• Invitez des membres de votre famille maintenant (ou plus tard). Aura est encore plus amusant en famille et avec des amis!

Entrez un numéro de téléphone ou une adresse électronique, ou sélectionnez une personne parmi vos contacts. Les personnes ajoutées devront télécharger l'application Aura gratuite, se créer un compte et accepter votre invitation. Une fois le processus terminé, elles pourront ajouter des photos directement dans le cadre, peu importe où elles se trouvent dans le monde.

Il n'y a pas de limite au nombre de membres invités au groupe du cadre. Pour de plus amples renseignements, visitez **auraframes.fr/inviter.**

Il n'est pas nécessaire que les membres du groupe soient connectés au même réseau Wi-Fi que votre cadre pour ajouter des photos. Souvenez-vous que les photos sélectionnées sont transférées dans le cloud avant d'être chargées dans le cadre sélectionné.

Tous les membres, y compris la personne qui a configuré le cadre, ont les mêmes droits d'accès au cadre, peuvent modifier les paramètres du cadre et peuvent exécuter des commandes comme AFFICHER MAINTENANT. Tous les membres peuvent voir toutes les photos sélectionnées pour le cadre ou tous les cadres pour lesquels ils ont reçu une invitation dans l'application Aura. Souvenez-vous qu'aucun membre n'a accès aux photos que vous n'avez pas partagées au cadre.

• Activez les notifications dans l'application maintenant (ou plus tard).

• Commencez à ajouter des photos, votre cadre est configuré ! Dans l'application , appuyez sur AJOUTER DES PHOTOS, et sélectionnez des photos directement dans la galerie de votre appareil, ou appuyez sur PHOTOS sur le haut de l'écran pour sélectionner une autre source ( ex. Favoris, Mes Albums, Albums partagés, Google Photos et plus).

*Conseil :* Si vous êtes membre de plusieurs cadres, vous pouvez partager des photos sur plusieurs cadres à la fois en appuyant sur la fonctionnalité AJOUTER SUR qui apparaît au-dessus du bouton AJOUTER DES PHOTOS.

Pour plus de renseignements sur l'ajout et la gestion des photos, visitez notre centre d'aide : **auraframes.fr/aide.**

### Foire aux questions

### **Devrais-je réinitialiser l'appareil aux paramètres d'origine?**

Non. Une réinitialisation aux paramètres d'origine (à l'aide d'un trombone) n'est appropriée que si le service à la clientèle vous demande de le faire, parce que cela supprimerait les photos de votre cadre. Si un cadre offert en cadeau a été configuré d'avance, une réinitialisation aux paramètres d'origine supprimerait aussi la configuration-cadeau. Si vous avez besoin d'aide, veuillez communiquer avec le service à la clientèle avant de faire une réinitialisation aux paramètres d'origine.

### **Y a-t-il des coûts supplémentaires pour le stockage des photos, les cartes SD et autres?**

Votre cadre s'accompagne d'un un service de stockage illimité, aucun autre dispositif de stockage de photos supplémentaire n'est nécessaire (p. ex. pas de carte SD ni de clé USB).

#### **Puis-je modifier l'ordre des photos?**

Aura affiche toutes les photos ajoutées dans un ordre aléatoire, mais les nouvelles photos devraient apparaître dès que vous les ajoutez. Vous pouvez toujours utiliser la fonction AFFICHER MAINTENANT pour afficher une photo en particulier au moment de votre choix.

### **Quels paramètres puis-je modifier dans l'application Aura?**

Vous pouvez gérer vos photos, nommer votre cadre, vous connecter au Wi-Fi, ajouter des membres, ajuster le diaporama et plus.

**Peut-on télécharger des photos à partir du Web?** Oui, allez à l'adresse **auraframes.fr/telechargeur-web**

**Comment gérer le cadre à partir de l'application Aura?** Lorsque vous regardez vos photos, vous avez l'option de les ajouter ou de les faire défiler, en plus d'autres fonctions comme AFFICHER MAINTENANT, CACHER et PLACER.

#### **Quelles commandes trouve-t-on sur le cadre?**

Votre cadre Aura est muni d'une barre tactile au haut de l'appareil. Vous pouvez l'utiliser pour faire avancer, reculer ou éteindre l'affichage et plus.

### **Où puis-je m'informer à propos de la garantie? auraframes.fr/garantie**

### Service Client Aura

Nous avons bâti un centre d'aide en ligne juste pour vous! Veuillez visiter **auraframes.fr/aide** pour lire la FAQ et en apprendre davantage sur les nouvelles fonctions que nous avons ajoutées au cadre et sur l'application Aura. Si vous avez encore besoin d'aide après avoir visité notre centre d'aide, envoyez-nous une demande en ligne! Concu pour iPhone 12 Pro, iPhone 12 Pro Max, iPhone 12, iPhone 12 mini, iPhone 11, iPhone 11 Pro, iPhone 11 Pro Max, iPhone X, iPhone XR, iPhone XS, iPhone XS Max, iPhone 8, iPhone 8 Plus, iPhone 7, iPhone 7 Plus, iPhone 6S, iPhone 6S Plus, iPhone 6, iPhone 6 Plus, iPhone SE, iPhone 5S, iPad Air, iPad Air 2, iPad Air (3e génération), iPad Air (4e génération), iPad Mini 2, iPad Mini 3, iPad Mini 4, iPad Mini (5e génération), iPad (5e génération), iPad (6e génération), iPad (7e génération), iPad (8e génération), iPad Pro 9,7 po, iPad Pro 10,5 po, iPad Pro 11 po, iPad Pro 12,9 po (1re génération), iPad Pro 12,9 po (2e génération), iPad Pro 12,9 po (3e génération), iPad Pro 12,9 po (4e génération), iPod Touch (6e génération), iPod Touch (7e génération). Les mentions « Conçu pour iPod », « Conçu pour iPhone », « Conçu pour iPad » signifient qu'un accessoire électronique a été conçu pour se connecter spécifiquement à un iPod, à un iPhone ou à un iPad, respectivement, et que le fabricant certifie qu'il satisfait aux normes de performance d'Apple. Veuillez noter que l'utilisation de cet accessoire avec un iPod, un iPhone ou un iPad peut influer sur le rendement de votre routeur sans fil. iPadMD, iPhoneMD et iPodMD sont des marques de commerce de Apple Inc., enregistrées aux États-Unis et dans d'autres pays.

Cet équipement est conforme aux limites d'exposition au rayonnement de la FCC établies pour un environnement non contrôlé. Cet équipement doit être installé et exploité de sorte qu'une distance minimum de 20 cm entre l'élément rayonnant et votre corps soit maintenue. Ce transmetteur ne doit pas être placé à proximité de tout autre transmetteur ou antenne, ou fonctionner parallèlement à ceux-ci.

Les changements et modifications qui n'ont pas été approuvés expressément par la partie responsable de la conformité pourraient annuler le droit de l'utilisateur à utiliser l'équipement.

Cet équipement a fait l'objet de tests qui ont reconnu sa conformité aux limites pour un appareil numérique de classe B, en vertu de la partie 15 des règles de la FCC. Ces limites visent à fournir une protection raisonnable contre les interférences nuisibles dans une installation résidentielle. Cet équipement génère, utilise et peut émettre, de l'énergie sous forme de fréquences radio. S'il n'est pas installé et utilisé conformément aux instructions, il pourrait causer des interférences nuisibles aux communications radio. Cependant, rien ne garantit l'absence d'interférence dans une installation en particulier. Si cet équipement cause des interférences nuisibles à la réception de la radio ou de la télévision, ce que vous pouvez déterminer en éteignant puis en rallumant l'équipement, nous encourageons l'utilisateur à corriger l'interférence en appliquant une ou plusieurs des mesures suivantes :

- -- Réorientez ou déplacez l'antenne réceptrice.
- -- Augmentez la distance entre l'équipement et le récepteur.
- -- Connectez l'équipement à une prise d'un circuit différent de celui où le récepteur est connecté.
- -- Demandez de l'aide au vendeur ou à un technicien en radio et télévision compétent.

**Pour de plus amples informations sur la FCC, veuillez visiter le auraframes.fr/fcc © 2021 Aura Home, Inc.**

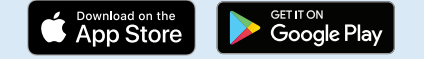

# Nutzerhandbuch für Aura-Rahmen

# Schnellstartanleitung

**Laden Sie die kostenlose Aura-01. App herunter und legen Sie ein Aura-Konto an**

> Besuchen Sie den Apple App Store oder Google Play und suchen Sie dort nach "Aura Frames".

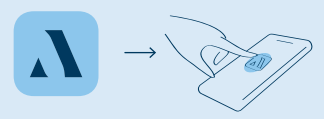

**Einrichtung des Rahmens 04.** Benutzen Sie die Aura-App um Ihren Rahmen einzurichten.

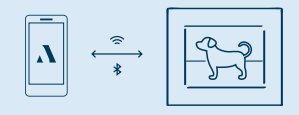

**Netzstecker einstecken 02.**

Finden Sie einen geeigneten Standort für den Rahmen in der Nähe einer Steckdose. Stecken Sie den Netzstecker ein.

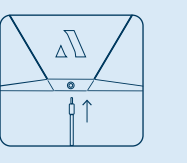

**Laden Sie Freunde und 05. Verwandte ein** Der Eingeladene muss dann nur die kosten-lose Aura-App herunterladen, ein Konto einrichten und Ihre Einladung annehmen.

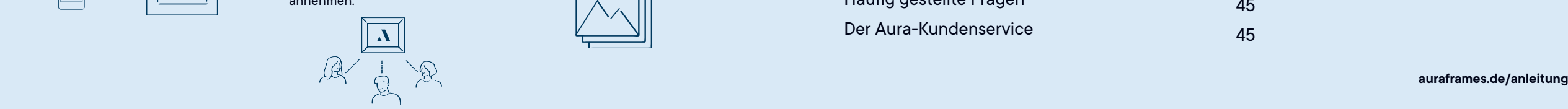

**Verbinden Sie den Rahmen 03. mit WLAN**

> Stellen Sie sicher, dass Ihr Mobilgerät mit Ihrem WLAN-Netzwerk verbunden UND Bluetooth aktiviert ist.

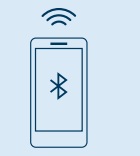

**Rahmen mit Fotos bestücken 06.** Mit der Aura-App synchronisieren Sie ganz einfach Ihre Kamerarolle, Ihre iCloud- und/oder Google-Fotos.

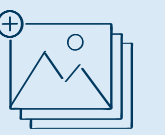

# Nutzerhandbuch für Aura-Rahmen

Willkommen bei Aura! In diesem Handbuch finden Sie alle Informationen, die Sie benötigen, um Ihren Rahmen einzurichten, andere einzuladen und Fotos mittels Ihres neuen Aura-Rahmens mit Familienmitgliedern und Freunden zu teilen. Darüber hinaus steht Ihnen unter **auraframes.de/hilfe** unsere Online-Hilfe mit den Antworten zu häufig gestellten Fragen, Videos und weiteren Hilfestellungen zur Verfügung. Aber legen wir doch gleich los!

### **Inhalt**

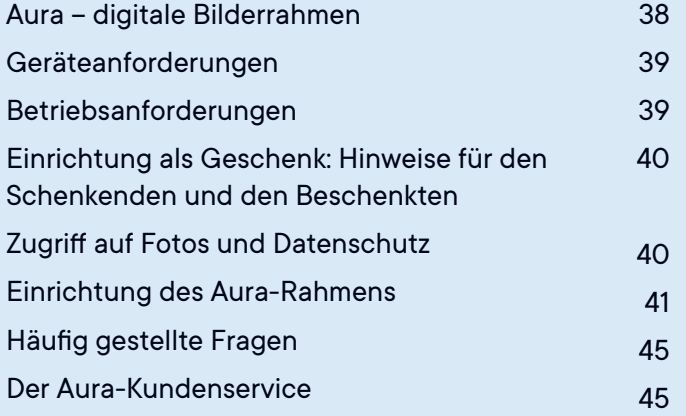

**auraframes.de/anleitung**

### Aura – digitale Bilderrahmen

Bei Auras digitalen Bilderrahmen handelt es sich um attraktiv gestaltete WLAN-Rahmen, die es Menschen in der ganzen Welt ermöglichen, ihre Fotos mittels Auras Cloud-Servern sicher und unkompliziert miteinander zu teilen.

### **Überblick über die Einrichtung**

Laden Sie die kostenlose Aura-App herunter und synchronisieren Sie ganz einfach Ihre Kamerarolle, Ihre iCloud- und/oder Google-Fotos. Verbinden Sie den Rahmen mit Ihrem WLAN-Netzwerk und wählen Sie die Fotos aus, die er zeigen soll. Wir stellen Ihnen unbegrenzten Speicherplatz zur Verfügung. Sie können daher Ihre ganze Familie und Ihre Freunde einladen, ihre Fotos mit Ihnen zu teilen, ohne dass jemals der Platz knapp würde.

### **Laden Sie andere ein, Fotos zu teilen**

Laden Sie Freunde und Verwandte ein, ihre Fotos sicher mit Ihnen zu teilen, ohne sie auf Social Media posten zu müssen. Wenn Sie andere einladen, können diese ebenfalls die Aura-App herunterladen und Fotos auswählen, die auf Ihrem Rahmen angezeigt werden sollen. Da die Fotos von dem jeweiligen Gerät zuerst auf Auras sichere

Cloud-Server und dann von dort auf den ständig verbundenen Rahmen geladen werden, können Sie Fotos an jeden für Sie freigegebenen Rahmen schicken. Sie müssen dazu nicht dasselbe Netzwerk nutzen.

### **Funktionen**

Einrichtung als Geschenk: Aura verfügt über eine einzigartige Geschenk-Funktion, die es Ihnen ermöglicht, schon im Voraus Fotos in einen Rahmen zu laden, den Sie verschenken wollen.

Berührungsleiste – Sie können Ihren Rahmen jederzeit mittels der Aura-App auf Ihrem Gerät steuern. Darüber hinaus verfügt der Rahmen über eine interaktive Berührungsleiste am oberen Rand und an der Seite.

Lichtsensor – Dank einem Sensor, der die Helligkeit des Displays den Lichtverhältnissen der Umgebung anpasst, wechselt das Display automatisch in den Ruhezustand, wenn es im Zimmer dunkel ist.

Qualitätsfilter – Wenn Sie ein ganzes Album zum Teilen hinzufügen (AUTOMATISCH HINZUFÜGEN), zeigt Aura automatisch nur die besten Fotos an und vermeidet so Duplikate und unscharfe Aufnahmen.

Die kostenlose "Aura Frames"-App ist für iOS- (iPhone, iPad, iPod Touch) oder Android-Geräte (wie Smartphones und Tablets von Google, Samsung, LG, HTC und vielen anderen Herstellern) verfügbar.

### **Zu den unterstützten iOS-Geräten zählen:**

- iPhone 5s und höher
- iPad Air und iPad Pro (alle Modelle)
- iPad Mini 2 und höher
- iPad 5. Generation und höher
- iPod Touch 6. Generation und höher Aura funktioniert nur auf Apple-Geräten, auf denen mindestens das Betriebssystem iOS 12 bzw. iPadOS 13 installiert ist.

**Android-Geräte müssen folgende Anforderungen erfüllen, um mit Aura kompatibel zu sein:**

- Android OS Lollipop (5.0) oder höher
- Bluetooth-Low-Energy-fähig (Bluetooth-LE-fähig, BLE-fähig)

### Geräteanforderungen Betriebsanforderungen

Der Rahmen muss an eine Stromquelle angeschlossen und mit einem WLAN mit permanenter Internetverbindung angeschlossen sein, damit er funktioniert.

### **Anforderungen zur Einrichtung**

- Zur Einrichtung sind die kostenlose "Aura Frames"-App sowie ein Aura-Konto erforderlich.
- Die Einrichtung erfolgt am besten mit Hilfe eines mobilen Geräts wie einem Smartphone oder einem Tablet-Computer (siehe **auraframes.de/setupoptionen** für Alternativen).
- Sowohl Bluetooth als auch WLAN müssen aktiviert sein.

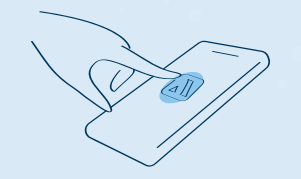

### Einrichtung als Geschenk: Hinweise für den Schenkenden und den Beschenkten

### **Was verbirgt sich hinter der Aura-Option "Einrichtung als Geschenk"?**

Aura ermöglicht es Ihnen, den Rahmen mit Fotos zu bestücken und mit einer individuellen Nachricht zu versehen, ehe Sie ihn verschenken. Sobald der Empfänger den Rahmen mit seinem WLAN verbindet, erscheinen Ihre Nachricht und die ausgewählten Fotos im Rahmen.

#### **Hinweise für den Schenkenden**

Scannen Sie einfach den Geschenk-Setup-Code. Die Aura-App zeigt Ihnen dann Schritt für Schritt an, wie Sie Fotos und eine Nachricht an den Beschenkten auf den Rahmen laden können. Weitere Hinweise dazu finden Sie zudem unter **auraframes.de/geschenk-setup.**

### **Hinweise für den Beschenkten**

Bitte scannen Sie NICHT den Code für die Einrichtung als Geschenk auf der Verpackung. Dieser ist nicht für den Empfänger des Geschenks bestimmt. Befolgen Sie stattdessen die Anweisungen auf den nachfolgenden Seiten, um Ihren Rahmen einzurichten und/oder konsultieren Sie **auraframes.de/setup.**

### Zugriff auf Fotos und Datenschutz

Die App benötigt Zugriff auf die Fotos, die in Ihren Aura-Rahmen angezeigt werden sollen. Ihre Fotos werden immer sicher auf Ihrem Gerät, auf Auras Cloud-Servern und auf Ihrem Aura-Rahmen gespeichert. Sie werden niemals ohne Ihre Erlaubnis an andere Aura-Nutzer oder Dritte weitergegeben.

### **Datensicherheit und Datenschutz**

40 and the contract of the contract of the contract of the contract of the contract of the contract of the contract of the contract of the contract of the contract of the contract of the contract of the contract of the con Aura lädt Ihre ausgewählten Fotos hoch und speichert sie in einer sicheren, über Amazon Web Services (AWS) betriebenen Cloud-Datenbank. Aura nutzt dabei den erweiterten Verschlüsselungsstandard AES-256. Dabei handelt es sich um den Industriestandard. Andere Mitglieder Ihrer Rahmengruppe (d. h. der Gruppe Personen, die mit Ihrem Rahmen verbunden sind) können nur die Fotos sehen, die Sie zum Rahmen hinzugefügt haben – niemals Ihre anderen Fotos. Diese Fotos werden auch lokal auf Ihrem Rahmen gespeichert. Dieser wird jedoch regelmäßig mit unserer Datenbank synchronisiert, um sicherzustellen, dass immer die aktuell gewünschten Fotos angezeigt werden. Daher benötigt der Rahmen eine aktive Internetverbindung, um richtig zu funktionieren. Weitere Informationen zu diesen Themen finden Sie unter **auraframes.de/ datenschutz** und **auraframes.de/fotozugriff.**

### Einrichtung des Aura-Rahmens

### **Schritt 1: App herunterladen**

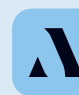

Besuchen Sie den Apple App Store oder Google Play und suchen Sie dort nach "Aura Frames". Alternativ können Sie die kostenlose Aura-App auch direkt unter **auraframes.de/ app** herunterladen.

*Hinweis:* Für iOS-Nutzer: Die App funktioniert nur auf Apple-Geräten, auf denen mindestens das Betriebssystem iOS 12 bzw. iPadOS 13 installiert ist. Für Android-Nutzer: Die App funktioniert nur auf Android-Geräten, auf denen mindestens das Betriebssystem Lollipop (5.0)installiert ist und die über Bluetooth-Low-Energy-Fähigkeiten (Bluetooth-LE-fähig, BLE-fähig) verfügen.

*Tipp:* Wir empfehlen Ihnen, die Aura-App immer auf dem neuesten Stand zu halten und unsere Online-Hilfe unter **auraframes.de/hilfe** zu besuchen, um über neue Funktionen unterrichtet zu werden.

### **Schritt 2: Aura-Konto anlegen**

Öffnen Sie die Aura-App auf Ihrem Mobilgerät und geben Sie Ihre E-Mail-Adresse ein. Tippen Sie dann auf LOS GEHT'S und geben Sie auf der nächsten Bildschirmansicht Ihren Vornamen und ein Passwort ein. *Hinweis:* Wir empfehlen Ihnen, ein starkes und nur für diese App genutztes Passwort zu verwenden. Nutzen Sie zur Verwaltung Ihrer Passwörter Hilfsmittel wie Apples iCloud-Schlüsselbund oder einen Passwort-Manager Ihrer Wahl. Falls Sie mehrere Personen in Ihre Rahmengruppe einladen wollen, muss jede Person ein eigenes Aura-Konto erstellen. Bitte teilen Sie Ihr Konto und/oder Passwort NICHT mit anderen.

### **Schritt 3: Rahmen auspacken**

1. Nehmen Sie den Rahmen aus der Verpackung.

- 2. Ziehen Sie die mit "Happiness Starts Here" und "Touch bar panel" beschrifteten Schutzfolien ab.
- 3. Packen Sie das Netzteil aus. Das mitgelieferte Netzteil ist für eine Spannung von 100 bis 240 V ausgelegt. Rahmen, die außerhalb der Vereinigten Staaten und Kanadas verkauft werden, enthalten zudem eine Reihe landesspezifischer Steckeradapter.
- Rahmen Netzteil

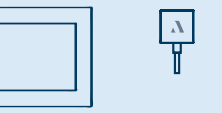

#### **Steckeradapter**

Bei Verkauf außerhalb der Vereinigten Staaten oder Kanadas werden landesspezifische Steckeradapter mitgeliefert.

**Adapter für die USA Adapter für die EU Adapter für Großbritannien**

Zum Einrasten im Uhrzeigersinn drehen.

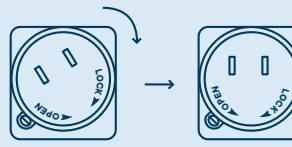

Zum Entfernen auf den Knopf drücken

und gegen den Uhrzeigersinn drehen.

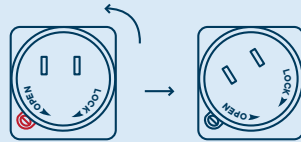

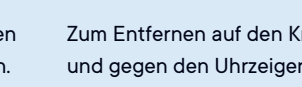

**LOCK**

**E**<br>Pe

Zum Einrasten im Uhrzeigersinn drehen.

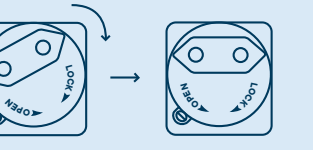

Zum Entfernen auf den Knopf drücken und gegen den Uhrzeigersinn drehen.

 $\check{\mathcal{E}}$ 

**LOK**

**OPEN**

 $v_{\hat{\mathcal{S}}_{\sigma}}$ 

Zum Entfernen auf den Knopf drücken und gegen den Uhrzeigersinn drehen.

**<sup>P</sup><sup>O</sup> <sup>E</sup><sup>N</sup>**

**EN**

**<sup>P</sup><sup>O</sup>**

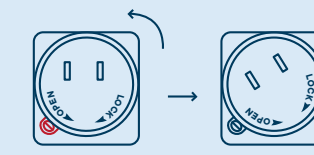

**LOCK**

sinn drehen.

**<sup>P</sup><sup>O</sup> <sup>N</sup><sup>E</sup>**

**LOK**

Zum Einrasten im Uhrzeiger-

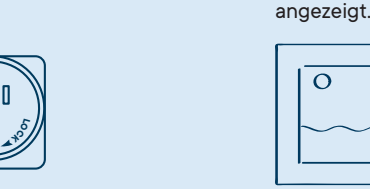

**Schritt 5: Rahmen mittels der Aura-App einrichten**

**OPEN**

**LOCK**

**<sup>P</sup><sup>O</sup> <sup>N</sup><sup>E</sup>**

**LOCK**

**Schritt 4: Netzstecker einstecken**

**LO***Tipp:* Aura unterstützt erweiterte Netzwerkeinrichtungen, **C**<br> **E**<br> **E <sup>P</sup><sup>O</sup> <sup>N</sup><sup>E</sup>** Unternehmensnetzwerkverbindungen. Stellen Sie zunächst sicher, dass Ihr Mobilgerät mit Ihrem WLAN-Netzwerk verbunden UND Bluetooth aktiviert ist. Mehr dazu erfahren Sie unter **auraframes.de/hilfe.**

**OPEN**

Finden Sie einen geeigneten Standort für den Rahmen in der Nähe einer Steckdose. Stecken Sie den Netzstecker ein. Ihr Rahmen kann ganz nach Wunsch im Hoch- oder im Querformat aufgestellt werden. Die Fotos werden automatisch in die richtige Position gedreht und optimal

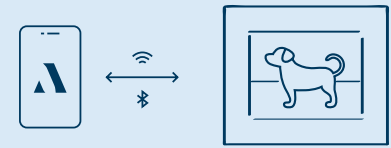

### **Die App führt Sie automatisch durch folgende Schritte zur Einrichtung des Rahmens:**

Falls Sie weitere Informationen benötigen, finden Sie diese unter **auraframes.de/setup**.

- Wählen Sie aus, ob der Rahmen für Sie selbst oder eine andere Person bestimmt ist.
- **LOCK OPEN LOCK** Stellen Sie sicher, dass der Rahmen angeschlossen ist.
- Verbinden Sie den Rahmen mittels des 4-stelligen Codes auf dem Rahmen mit dem WLAN.
- Wählen Sie das Netzwerk aus.
- **LOCK OPEN CK <sup>P</sup><sup>O</sup> <sup>E</sup><sup>N</sup>** das WLAN ein. Der Rahmen zeigt nun Folgendes **LO**• Loggen Sie sich mit Ihrem WLAN-Passwort in an: "Verbindung hergestellt! Nun können Sie den Rahmen über die Aura-App mit Fotos bestücken."
- Geben Sie dem Rahmen einen Namen. (Sie können diese Bezeichnung später jederzeit in den Rahmeneinstellungen in der App ändern.)

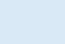

· Laden Sie Familienmitglieder in Ihre Rahmengruppe ein (oder heben Sie sich diesen Schritt für später auf). Gemeinsam mit Freunden und Familie macht die Nutzung von Aura gleich noch mehr Spaß!

Geben Sie dazu eine Mobiltelefonnummer oder E-Mail-Adresse ein oder wählen Sie jemanden aus Ihren Kontakten aus. Der Eingeladene muss dann nur die kostenlose Aura-App herunterladen, ein Konto einrichten und Ihre Einladung annehmen. Dann kann diejenige Person von überallher in der Welt aus ebenfalls Fotos direkt auf Ihren Rahmen aufspielen. Sie können beliebig viele Personen in Ihre Rahmengruppe einladen. Weitere Information dazu finden Sie unter **auraframes.de/einladung.**

Mitglieder einer Rahmengruppe müssen nicht mit demselben WLAN verbunden sein wie der Rahmen selbst, denn die ausgewählten Fotos werden zunächst in die Cloud hoch- und von dort auf den Rahmen heruntergeladen.

Sämtliche Mitglieder der Rahmengruppe, einschließlich der Person, die den Rahmen eingerichtet hat, haben gleichen Zugriff auf den Rahmen.

Alle Mitglieder einer Rahmengruppe können in der Aura-App alle Fotos sehen, die für den jeweiligen Rahmen freigeben wurden. Doch wie gesagt: Niemand hat Zugriff auf Fotos, die Sie nicht für den Rahmen freigegeben haben.

· Aktivieren Sie Benachrichtigungen in der App (oder heben Sie sich diesen Schritt für später auf).

· Nun können Sie den Rahmen mit Fotos bestücken! Tippen Sie in der App auf "FOTOS HINZUFÜGEN" und wählen Sie direkt aus Ihrer Kamerarolle die Fotos aus, die auf dem Rahmen gezeigt werden sollen. Sie können auch Fotos aus anderen Quellen wählen. Tippen Sie dazu auf "FOTOS" und wählen Sie dann oben am Bildschirm eine andere Fotoquelle aus (indem Sie z. B. auf Favoriten, Meine Alben, Freigegebene Alben, Google Fotos usw. tippen).

*Hinweis:* Falls Sie ein Mitglied mehrerer Rahmengruppen sind, können Sie Ihre Fotos auch gleichzeitig für verschiedene Rahmen freigeben. Nutzen Sie dazu den Befehl "HINZUFÜGEN ZU" über der "FOTOS HINZUFÜGEN"-Schaltfläche.

Weitere Hinweise zum Hinzufügen und Verwalten von Fotos finden Sie in unter Online-Hilfe unter: **auraframes.de/hilfe.**

### Häufig gestellte Fragen

#### **Sollte ich den Rahmen auf Werkseinstellungen zurücksetzen?**

Nein. Beim Rücksetzen auf Werkseinstellungen werden sämtliche Fotos vom Rahmen entfernt. Sie sollten den Rahmen daher nur dann (mit Hilfe einer Büroklammer) auf Werkseinstellungen zurücksetzen, wenn unser Kundendienst Ihnen dies empfiehlt. Falls der Rahmen als Geschenk eingerichtet wurde, werden bei einem Rücksetzen auf Werkseinstellungen auch diese Einstellungen gelöscht. Falls Sie Hilfe benötigen, wenden Sie sich bitte an unseren Kundendienst, ehe Sie den Rahmen auf Werkseinstellungen zurücksetzen.

#### **Was ist mit zusätzlichen Speicherplatz, SD-Karten oder sonstigen Kosten?**

Ihr Rahmen ist mit unbegrenztem Speicherplatz ausgestattet. Daher sind keine zusätzlichen Speichermedien (SD-Karten, USB-Sticks o. Ä.) erforderlich.

#### **Kann ich die Reihenfolge bestimmen, in der die Fotos angezeigt werden?**

Sämtliche der auf dem Rahmen befindlichen Fotos werden in einer zufälligen Reihenfolge angezeigt. Wenn Sie jedoch neue Fotos hinzufügen, werden diese in der Regel zuerst gezeigt. Außerdem können Sie jederzeit die Funktion "JETZT ANZEIGEN" nutzen, um ein bestimmtes Foto anzuzeigen.

**Welche Einstellungen kann ich in der Aura-App ändern?** In der App können Sie Fotos verwalten, Ihren Rahmen umbenennen, ihn ans WLAN anschließen, Mitglieder zu

Ihrer Rahmengruppe hinzufügen, die Fotoshow anpassen und vieles mehr.

**Gibt es einen Web-Uploader?** Ja, siehe **auraframes.de/web-uploader.**

### **Wie kann ich meinen Rahmen über die Aura-App steuern?**

Mittels der App können Sie Fotos hinzufügen, sämtliche Fotos ansehen und weitere Funktionen wie JETZT ANZEIGEN, AUSBLENDEN und POSITIONIEREN nutzen.

#### **Welche Steuerungen befinden sich direkt auf dem Rahmen?**

An der Oberseite Ihres Aura-Rahmens befindet sich eine Berührungsleiste. Damit können Sie die Fotoshow vor- und zurückspulen, das Display ausschalten und anderes mehr.

### **Wo finde ich Informationen zu Garantie und Gewährleistung? auraframes.de/garantie**

### Der Aura-Kundenservice

Wir haben eine Online-Hilfe erstellt, um Ihre Fragen zu beantworten. Bitte besuchen Sie **auraframes.de/ hilfe**, um Antworten auf häufig gestellte Fragen zu erhalten und um über neue Funktionen Ihres Rahmens und der Aura-App auf dem Laufenden zu bleiben. Falls Sie danach noch Fragen haben, schicken Sie uns eine Supportanfrage – am besten über unser Kontaktformular. "Made for": iPhone 12 Pro, iPhone 12 Pro Max, iPhone 12, iPhone 12 mini, iPhone 11, iPhone 11 Pro, iPhone 11 Pro Max, iPhone X, iPhone XR, iPhone XS, iPhone XS Max, iPhone 8, iPhone 8 Plus, iPhone 7, iPhone 7 Plus, iPhone 6S, iPhone 6S Plus, iPhone 6, iPhone 6 Plus, iPhone SE, iPhone 5S, iPad Air, iPad Air 2, iPad Air (3. Generation), iPad Air (4. Generation), iPad Mini 2, iPad Mini 3, iPad Mini 4, iPad Mini (5. Generation), iPad (5. Generation), iPad (6. Generation), iPad (7. Generation), iPad (8. Generation), iPad Pro 9,7 Zoll iPad Pro 10,5 Zoll, iPad Pro 11 Zoll, iPad Pro 12,9 Zoll (1. Generation), iPad Pro 12,9 Zoll (2. Generation), iPad Pro 12,9 Zoll (3. Generation), iPad Pro 12,9 Zoll (4. Generation), iPod Touch (6. Generation), iPod Touch (7. Generation). Die Angaben "Made for iPod", "Made for iPhone", "Made for iPad" bedeuten, dass ein elektronisches Gerät speziell für die Verwendung mit einem iPod, iPhone bzw. iPad konzipiert wurde und vom Entwickler für die Einhaltung der Apple-Leistungsstandards zertifiziert wurde. Bitte beachten Sie, dass die Verwendung dieses Geräts mit iPod, iPhone oder iPad die WLAN-Leistung beeinträchtigen kann. iPad®, iPhone® und iPod® sind Marken von Apple Inc. und in den Vereinigten Staaten sowie in anderen Ländern eingetragen.

Dieses Gerät entspricht den FCC-Grenzwerten für Strahlenbelastungen in nicht kontrollierten Umgebungen. Es sollte so aufgestellt und betrieben werden, dass zwischen dem Sender und Ihrem Körper mindestens 20 cm Abstand bestehen. Dieser Sender darf nicht zusammen mit einer anderen Antenne oder einem anderen Sendegerät aufgestellt werden oder in Verbindung mit diesen betrieben werden.

Veränderungen oder Modifizierungen, die nicht ausdrücklich von der zuständigen Stelle genehmigt wurden, können zum Entzug der Nutzungsberechtigung führen.

Dieses Gerät wurde getestet und erfüllt die Anforderungen für digitale Geräte der Klasse B gemäß Teil 15 der Richtlinien der Federal Communications Commission (FCC). Diese Anforderungen gewährleisten angemessenen Schutz vor schädlichen Störungen beim Betrieb des Geräts in Wohngebieten. Das Gerät erzeugt und verwendet Signale im Frequenzbereich von Funk und Fernsehen und kann diese abstrahlen. Wenn das Gerät nicht gemäß den Anweisungen installiert und betrieben wird, kann es Störungen im Empfang verursachen. Es kann jedoch nicht garantiert werden, dass bei ordnungsgemäßem Betrieb keine Empfangsstörungen auftreten. Falls das Gerät Störungen im Funk- oder Fernsehempfang verursacht, was durch vorübergehendes Ausschalten des Gerätes überprüft werden kann, versuchen Sie, die Störung durch eine der folgenden Maßnahmen zu beheben:

- Verändern Sie die Ausrichtung oder den Standort der Empfangsantenne.
- -- Vergrößern Sie den Abstand zwischen dem Gerät und Ihrem Hörfunk- oder Fernsehempfänger.
- -- Schließen Sie das Gerät an einen anderen Hausstromkreis an als den Hörfunk- oder Fernsehempfänger.
- -- Wenden Sie sich an Ihren Händler oder an einen ausgebildeten Rundfunk- und Fernsehtechniker.

**Weitere Informationen zu diesem Thema finden Sie unter auraframes.de/fcc © 2021 Aura Home, Inc.**

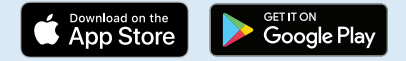